### **Визуальная среда математического моделирования MathCAD**

#### **Лекция 1. Вводная**

## Назначение MathCAD

*MathCAD является математическим редактором, позволяющим проводить разнообразные научные и инженерные расчеты, от элементарной арифметики до реализации сложных численных методов.* 

Благодаря простоте применения, наглядности математических действий, обширной библиотеке встроенных функций и численных методов, возможности символьных вычислений, а также превосходному аппарату представления результатов

(графики самых разных типов, мощных средств подготовки печатных документов и Web-страниц), MathCAD стал наиболее популярным математическим приложением.

- Mathcad система компьютерной алгебры из класса систем автоматизированного проектирования, ориентированная на подготовку интерактивных документов с вычислениями и визуальным сопровождением, отличается легкостью использования и применения для коллективной работы.
- Mathcad был задуман и первоначально написан Алленом Раздовым из Массачусетского технологического института (MIT), соучредителем компании Mathsoft, которая с 2006 года является частью корпорации PTC (Parametric Technology Corporation).

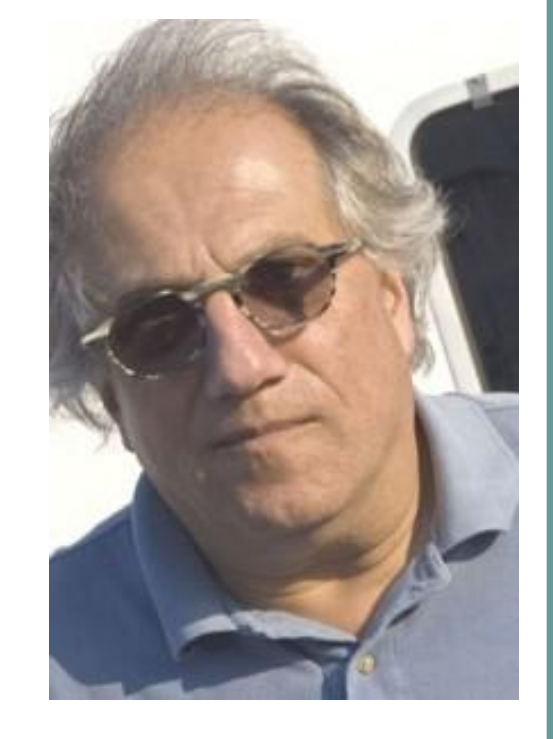

# принцип WYSIWYG

MathCAD построен в соответствии с **принципом WYSIWYG** ("What You See Is What You Get" — "что Вы видите, то и получите"). Поэтому достаточно просто вводить математические выражения с помощью встроенного редактора формул в виде, максимально приближенном к общепринятому, и тут же получать результат.

- Mathcad имеет простой и интуитивный для использования интерфейс пользователя. Для ввода формул и данных можно использовать как клавиатуру, так и специальные панели инструментов.
- Работа осуществляется в пределах рабочего листа, на котором уравнения и выражения отображаются графически, в противовес текстовой записи в языках программирования.

#### **В состав MathCAD входят несколько интегрированных между собой компонентов:**

- редактор для ввода и редактирования текста и формул,
- вычислительный процессор для проведения расчетов согласно введенным формулам,
- символьный процессор, являющийся, по сути, системой искусственного интеллекта.

# Возможности MathCAD

**MathCAD предоставляет широкий спектр возможностей:** 

- 1. Решение дифференциальных уравнений, в том числе и численными методами
- 2. Построение двумерных и трёхмерных графиков функций (в разных системах координат, контурные, векторные и т. д.)
- 3. Использование греческого алфавита как в уравнениях, так и в тексте
- 4. Выполнение вычислений в символьном режиме
- 5. Выполнение операций с векторами и матрицами
- 6. Символьное решение систем уравнений
- 7. Аппроксимация кривых
- 8. Выполнение подпрограмм
- 9. Поиск корней многочленов и функций
- 10. Проведение статистических расчётов и работа с распределением вероятностей
- 11. Поиск собственных чисел и векторов
- 12. Вычисления с единицами измерения
- 13. Интеграция с САПР системами, использование результатов вычислений в качестве управляющих параметров.

# Интерфейс MathCAD

MathCAD 11 имеет стандартный интерфейс приложений Windows: окно, строка меню, панели инструментов, рабочая область, строка состояния, всплывающие, или контекстные меню, диалоговые окна (Рис. 1.).

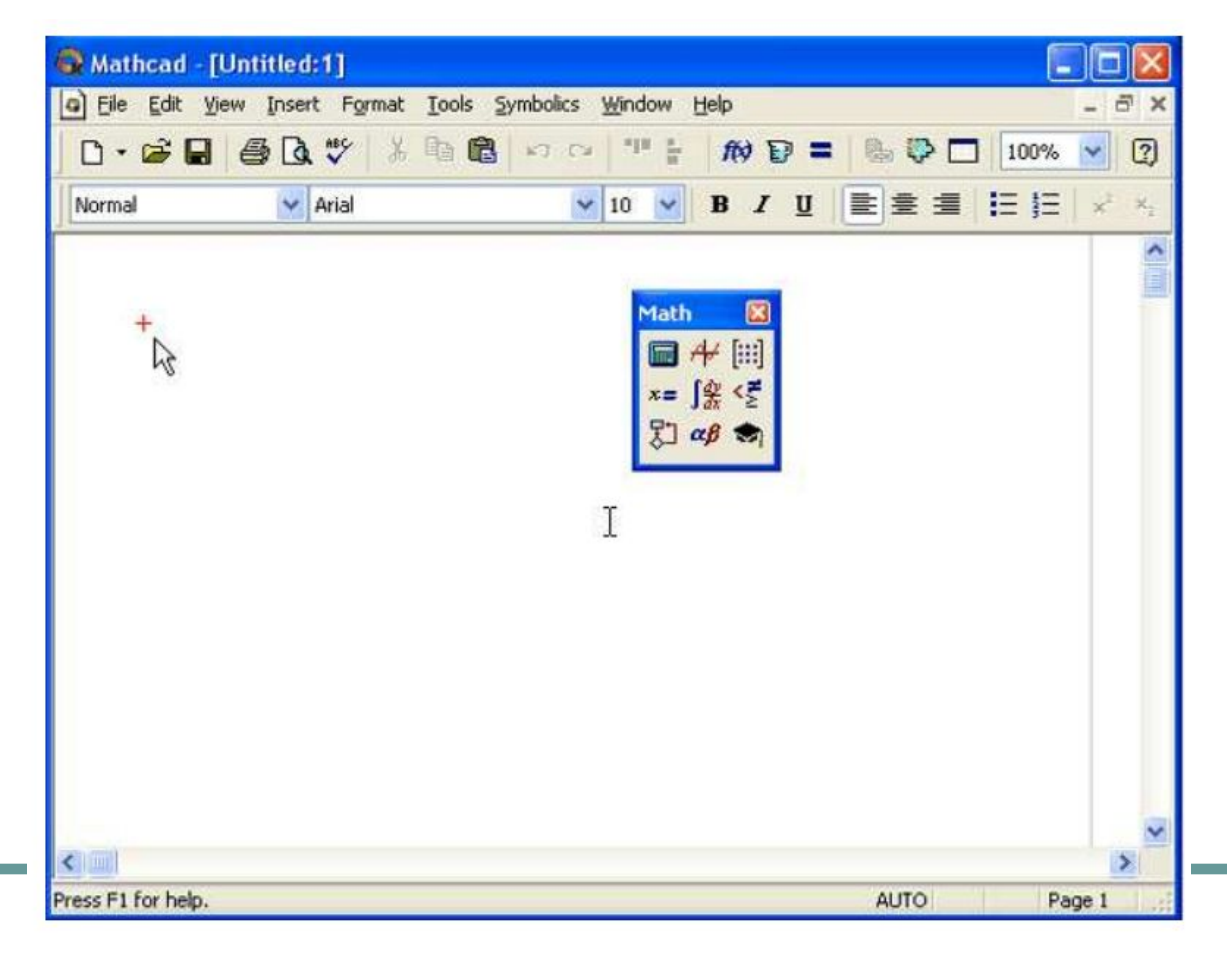

## **Наборные математические панели инструментов.**

Многие функции и операции, которые вставляются в документ с помощью наборных математических панелей, могут быть помещены в документ с помощью "быстрых клавиш". При этом работа в системе MathCAD становится более продуктивной.

**Рекомендуем** запомнить сочетания клавишь хотя бы для некоторых наиболее часто употребляемых команд.

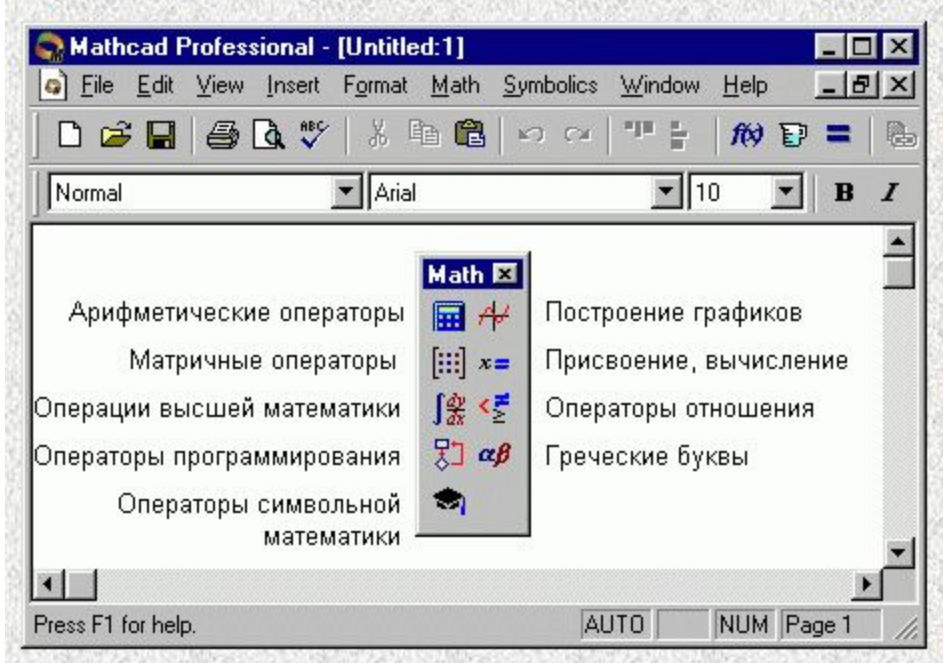

#### Форматирование и Математика (Math).

Панель Math предназначена для вызова на экран еще девяти панелей (рис. 2), с помощью которых происходит вставка математических

операций в документы. При запуске отображаются панели инструментов Стандартная, Форматирование и Математика (Math).

> Панель Math предназначена для вызова на экран еще девяти панелей (рис. 2), с помощью которых происходит вставка математических операций в документы.

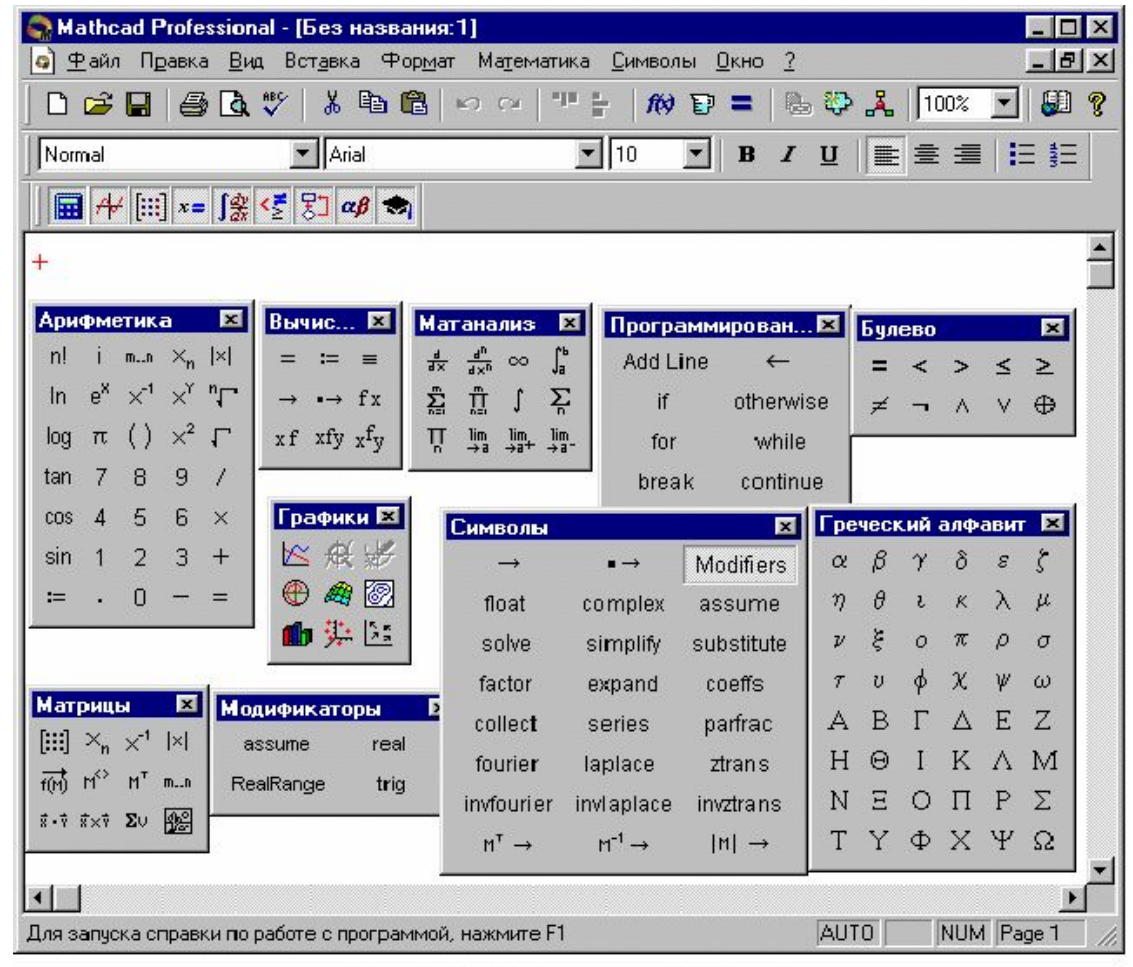

#### **Курсор ввода**

Курсор ввода имеет вид небольшого крестика красного цвета. С его помощью

отмечается незаполненное место в документе, куда в текущий момент можно вводить формулы или текст. Чтобы переместить курсор, достаточно щелкнуть указателем мыши втребуемом месте.

#### **Многооконный режим редактирования**

Допускается одновременно держать на экране и редактировать сразу несколько документов. Их можно расположить на экране в любом порядке через меню Window (Окно), выбрав в нем порядок расположения окон: каскадом друг за другом, вертикально

горизонтально.

#### **Строка состояния**

содержит: Контекстно-зависимую подсказку, режим вычислений: автоматический (AUTO) или ручной (Calc F9) и т.д.

Пакет MathCAD является средой для работы с числами, текстами, формулами и графиками.

Он предназначен для выполнения инженерных и научных расчетов.

По форме MathCAD является электронной таблицей без предварительного фиксированного разграничения ячеек, но с направлением описания СЛЕВА-НАПРАВО затем СВЕРХУ-ВНИЗ.

# Особенности пакета MathCAD:

- Везде используется привычный (для математиков) способ записи уравнений, математических операций, графиков.
- Не существует никакой скрытой информации, все показывается на экране.
- Для создания простых выражений достаточно их просто набрать с помощью ОПРЕДЕЛЕННЫХ КЛАВИШ для стандартных математических операций.
- Ввод уравнений облегчается специальным инструментарием, содержащим многие более редкие мат. операторы. Формулы или изображения могут перетаскиваться из Электронных книг MathCAD.
- Принцип заполнения бланков. MathCAD позволяет создать график или математическое выражение (интеграл, сумму и т. п.) путем заполнения свободных полей в вызываемых (определенными клавишами) «бланках».

# Особенности пакета MathCAD:

- Вычислительные алгоритмы имеют модульную структуру. Если какие-то возможности не нужны (комплексная арифметика, матричные операции и т.п.), можно считать, что их нет, т.к. они не мешают работе.
- Численные методы, используемые в MathCAD, являются общепринятыми, отличаются надежностью и устойчивостью.
- Контекстная справочная система. Отметив указателем сообщение об ошибке, оператор или функцию и нажав F1 можно сразу получить нужную справочную информацию с пошаговыми разъяснениями и примерами. Есть и полный указатель тем с поиском по ключевым словам.
- В комплект поставки MathCAD могут входить электронные книги с множеством полезных констант, формул, графических изображений, которые легко переносятся в рабочий документ.
- В MathCAD, как в электронных таблицах, любое изменение содержимого рабочего документа вызывает обновление (пересчет) всех зависимых результатов и перерисовку графиков («слева направо» и «сверху вниз»)
- В MathCAD, как в текстовых редакторах, имеются различные шрифты, форматы, средства работы с файлами и печать.

# Управление документами

Создание нового документа, открытие существующего документа и сохранение документа осуществляется стандартными способами приложений Windows. При запуске MathCAD создает новый документ с именем по умолчанию Untitled 1 (Безымянный 1). Файл документа MathCAD имеет расширение .mcd, (например myfile.mcd).

## **Ввод текста. Области и меню**

Чтобы ввести текст, нужно щелкнуть в свободном месте и выполнить пункт «создать текстовую область» из меню «текст» или нажать клавишу с двойной кавычкой. Далее можно вводить любой текст, менять шрифты, размеры, гарнитуру.

Каждое математическое выражение или фрагмент текста являются ОБЛАСТЯМИ (или ячейками в терминах электронных таблиц). MathCAD создает невидимый прямоугольник, содержащий каждую область. Рабочий документ MathCAD есть совокупность таких областей. Эти области можно сделать видимыми с помощью меню «правка» «области» «показать».

### Алфавит входного языка Math CAD

Алфавит входного языка системы определяет совокупность символов и слов, которые используются при задании команд, необходимых для решения интересующего пользователя класса задач.

Алфавит системы Math CAD содержит:

- Строчные и прописные латинские буквы;
- Строчные и прописные греческие буквы;
- Арабские цифры от 0 до 9;
- Системные переменные;
- Операторы;
- Имена встроенных функций;
- Спецзнаки;
- Строчные и прописные буквы кириллицы (при работе с русифицированными документами).

## Ввод и редактирование формул

#### **Элементы интерфейса редактора MathCAD**

- − Курсор —находится внутри документа в одном из трех видов:
- 1. курсор ввода (crosshair) крестик красного цвета, который отмечает пустое местов документе, куда можно вводить текст или формулу;
- 2. линии ввода (editing lines) горизонтальная (underline) и вертикальная (insertion line) линии синего цвета, выделяющие в тексте или формуле определенную часть;
- 3. линия ввода текста (text insertion point) вертикальная линия, аналог линий ввода для текстовых областей.
- − Местозаполнители (placeholders) появляются внутри незавершенных формул в местах, которые должны быть заполнены символом или оператором:
- − Местозаполнитель символа черный прямоугольник;
- − Местозаполнитель оператора черная прямоугольная рамка.

Курсоры и местозаполнители, относящиеся к редактированию формул, представлены на рис. 3.

При вводе математического выражения в документе создается математическая область (math region), предназначенная для хранения

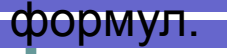

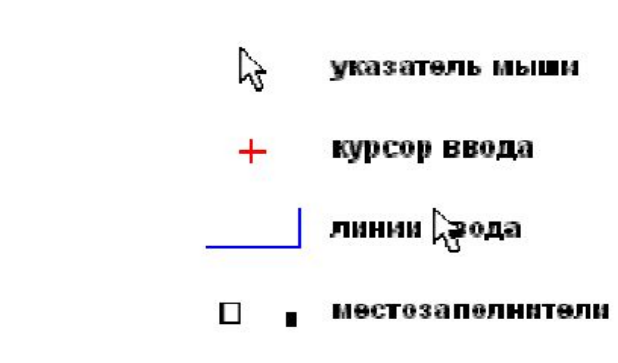

Рис. 3. Элементы интерфейса редактирования

Курсоры и местозаполнители, относящиеся к редактированию формул, представлены на рис. 3.

При вводе математического выражения в документе создается математическая область (math region), предназначенная для хранения формул.

### Перемещение линий ввода внутри формул

При создании и редактировании формул пробел предназначен для выделения различных частей формулы. Если раз за разом нажимать клавишу пробела в формуле, то линии ввода будут циклически изменять свое положение, как это

показано на рис. 4.

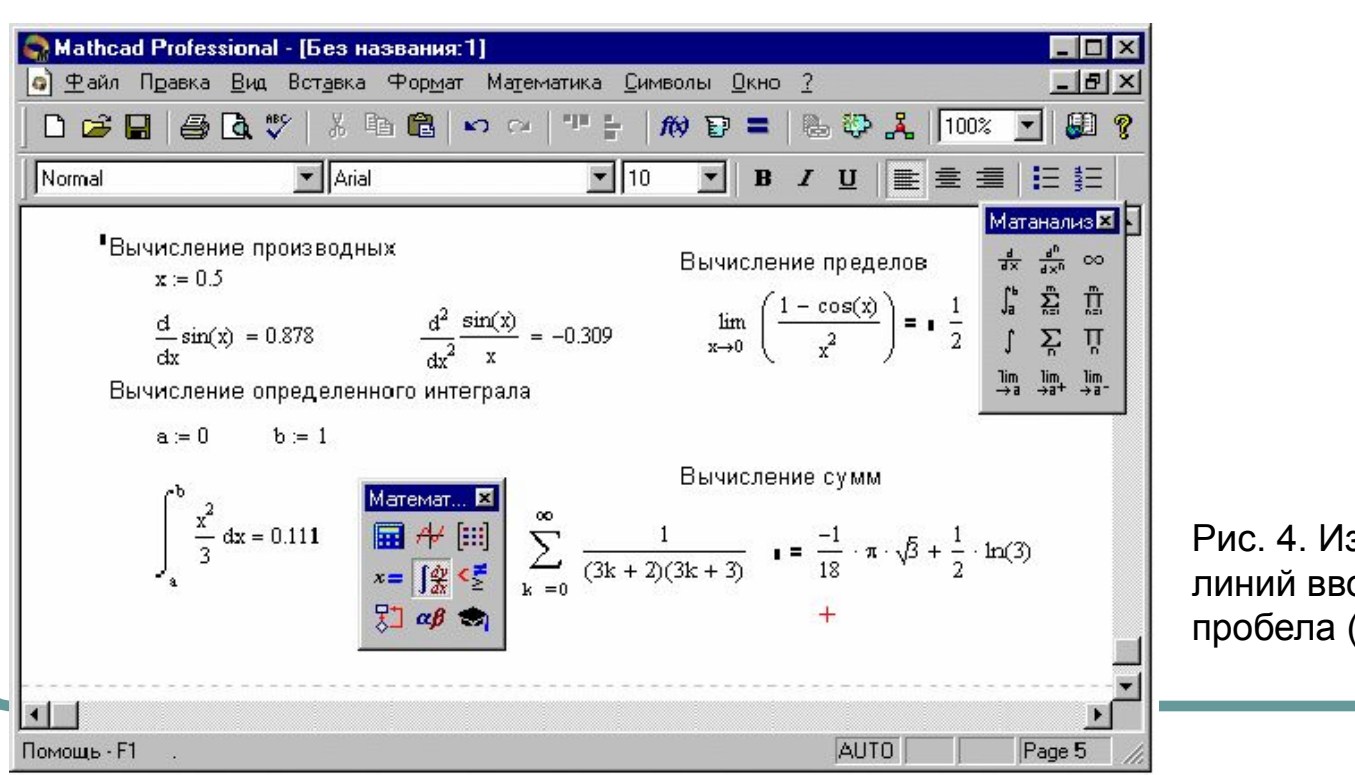

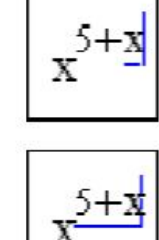

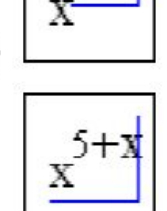

Рис. 4. Изменение положения линий ввода с помощью пробела (коллаж)

Математические выражения в MathCAD набираются не так, как в текстовом процессоре.

- В документе доступны:
- − латинские буквы и цифры, для определения переменных и чисел набираются на клавиатуре;
- − греческие вставляются с помощью панели инструментов Greek (Греческие символы).
- Можно также ввести соответствующую латинскую букву и нажать клавиши <Ctrl>+<G> (после этого из латинской буквы получается греческая);
- − операторы могут быть вставлены либо с математических панелей инструментов, либо соответствующим сочетанием клавиш.

Наиболее часто употребляемые операторы сгруппированы на панели Calculator (Калькулятор);

- − имена функций вводятся либо с клавиатуры, либо с помощью команды Insert / Function (Вставка / Функция), либо с помощью панелей инструментов.
- − скобки вводятся с клавиатуры. Для ввода парных скобок нужно нажать клавишу <'> (апостроф).

### Определение переменных

Чтобы определить переменную, достаточно ввести ее имя и присвоить ей некоторое значение с помощью оператора присваивания.

Оператор присваивания имеет вид := и вводится либо с помощью клавиши "двоеточие", либо с помощью панелей инструментов calculator (калькулятор) или evaluation (вычисления)

#### Рис. 5. Результат ввода оператора присваивания Результат имеет вид x := 10.

Например, чтобы определить переменную х и сделать ее равной 10, нужно:

- ввести в желаемом месте документа имя переменной х.  $\circ$
- ввести оператор присваивания  $\circ$
- ввести в появившийся местозаполнитель новое значение переменной (10).  $\circ$

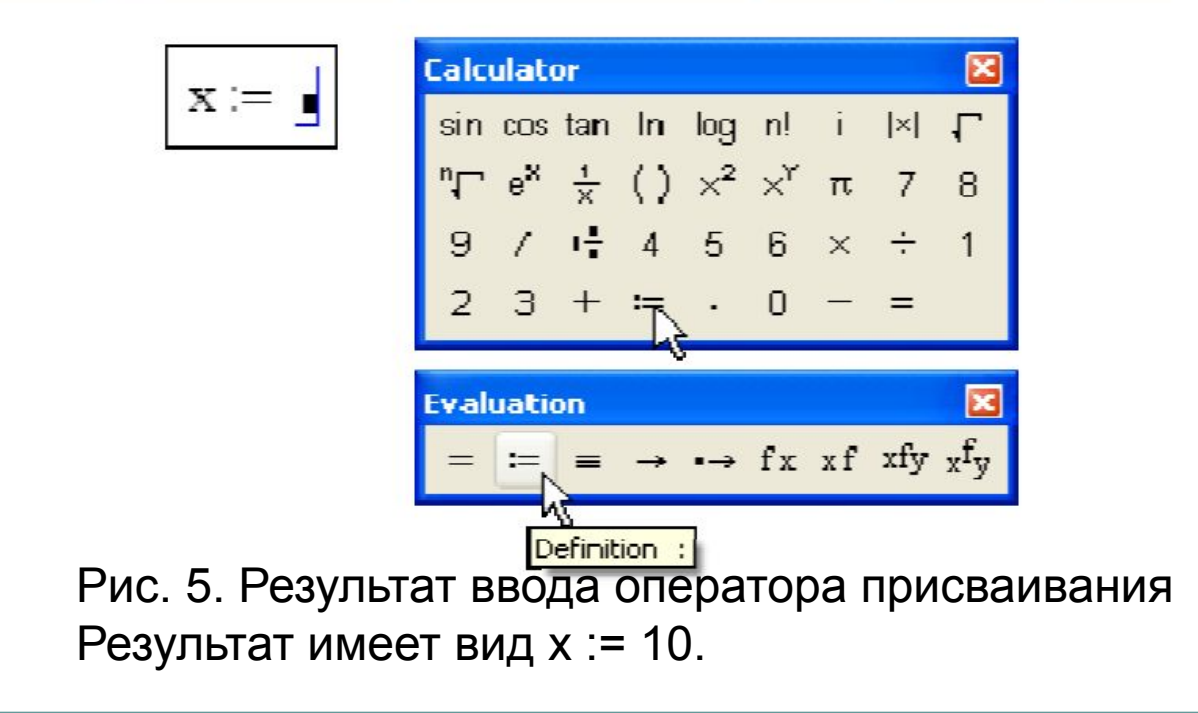

## **Определение дискретного аргумента**

Для организации циклических вычислений в MathCAD существует специальный тип переменных **дискретный аргумент (ДА).** Он принимает все целые значения в заданном диапазоне с заданным шагом. Если в выражении встретится дискретный аргумент, то оно вычисляется столько раз, сколько значений содержит дискретный аргумент.

Пример: указываем имя ДА затем : затем начальное значений затем , затем следующее значение (по нему вычислится ШАГ) затем ; а подставится две точки и затем конечное значение ДА

Далее, определенный таким образом ДА можно использовать в циклических вычислениях.

 $t := 1, 3... 10$ 

# **Определение функции**

Использование функций целесообразно в тех случаях, когда одна и та же формула применяется к различным, заранее не известным исходным данным. Эти данные объявляются АРГУМЕНТАМИ функции (указываются в круглых скобках) и их не обязательно определять ранее как переменные. Другие имена в формуле, не объявленные аргументами, необходимо определить ранее как переменные. Например:

После определения функции ее можно использовать с любыми значениями аргументов. Если аргументов несколько, они указываются через запятую:

a := 1.3 b := 2.4 c := 0.75  
\nf1(x) := 
$$
\left[ \frac{(a \cdot b + c^2)}{|a - 2 \cdot b|} \right] + (log(a \cdot x))^3
$$

$$
f1(13) = 2.903
$$
  
f1(1) = 1.054  
f1(2) = 1.124

 $f1(-1) = 0.417 - 2.487i$  $f1(0) = \blacksquare$ 

 $uu(r, t) := r + t$ 

 $uu(1,2) = 3$ 

●

# **Встроенные функции**

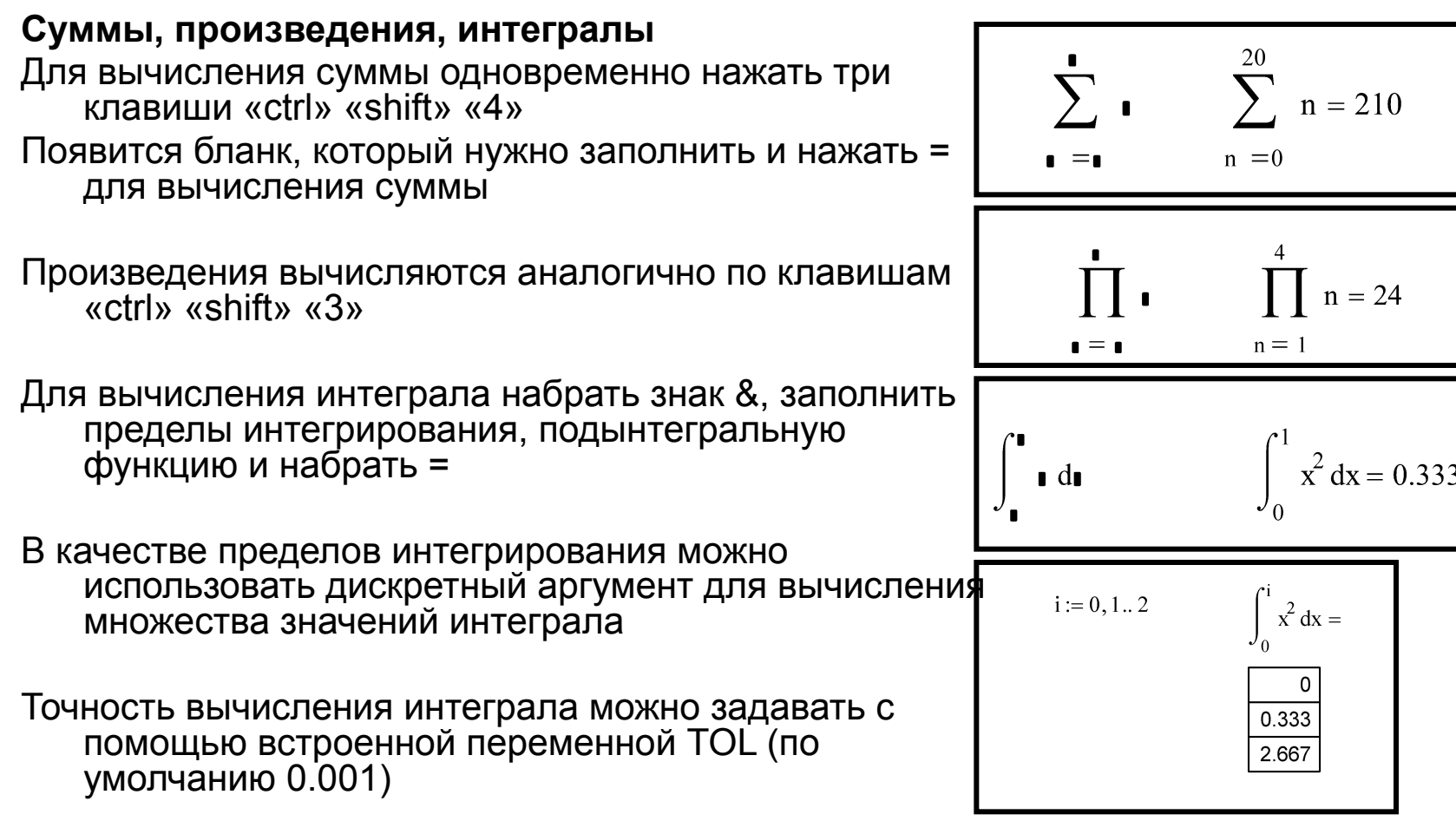

## **Векторы и матрицы**

Для создания массива (вектора или матрицы) нужно нажать клавиши «ctrl» «М» или выбрать из меню «Математика» «Матрицы». В появившемся окне необходимо задать количество столбцов и количество строк, появится бланк, в котором можно заполнить элементы матрицы значениями

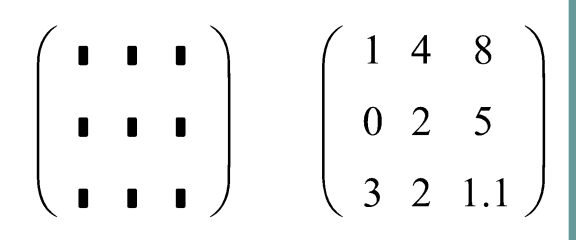

Для создания массива (вектора или матрицы) нужно нажать клавиши «ctrl» «М» или выбрать из меню «Математика» «Матрицы». В появившемся окне необходимо задать количество столбцов и количество строк, появится бланк, в котором можно заполнить элементы матрицы значениями

Такие матрицы используются для выполнения матричных операций Для работы с отдельными элементами матриц для нее необходимо определить переменную с индексами. Для этого после имени переменной и двоеточия необходимо нажать клавиши «ctrl» «М» указать размерность матрицы и далее использовать имя переменной с нижними индексами (переход на нижний индекс квадратная скобка)